## **Текстовая инструкция по апробации работы в Библиотеке «ЭПОС»**

**1. Тема:** «Знакомство с опцией «Добавить материал». Добавление дидактического материала «Аудио».

**2. Цель:** знакомство с функциональными и техническими возможностями опции «Добавить материал». Знакомство с функциональными и техническими вохзможностями дидактического материала «Аудио».

**3. Целевая аудитория** – педагоги общеобразовательных организаций Пермского края.

## **4. Содержание:**

- 1) функциональные и технические возможности опции «Добавить материал»;
- 2) функциональные и технические возможности дидактического материала «Аудио»

*4.1. Функциональные и технические возможности опции «Добавить материал».*

С целью наполнения библиотеки электронными образовательными материалами (ЭОМ) и дальнейшего их использования в учебном процессе, нужно воспользоваться опцией **«Добавить материал».** Эта опция позволяет создавать или загружать разные материалы в библиотеку, которые впоследствии можно использовать неограниченное количество раз. Такими материалами служат тексты, изображения, видео, аудио, электронные приложения, сценарии уроков, электронные образовательные пособия и файлы различных форматов.

Для добавления материала в [Библиотеку ЭПОС](https://uchebnik.mos.ru/help/stats/entrance) необходимо выполнить следующие действия:

1. Перейти в раздел «Библиотека» и нажать на кнопку **«Добавить материал»** в верхней части верхнего горизонтального меню (рис. 1).

+ Добавить материал Каталог Кабинет учителя Избранное История просмотров Moodle Мои материалы *Рис. 1. Добавление материала*

2. Выбрать тип добавляемого материала в выпадающем меню (рис. 2).

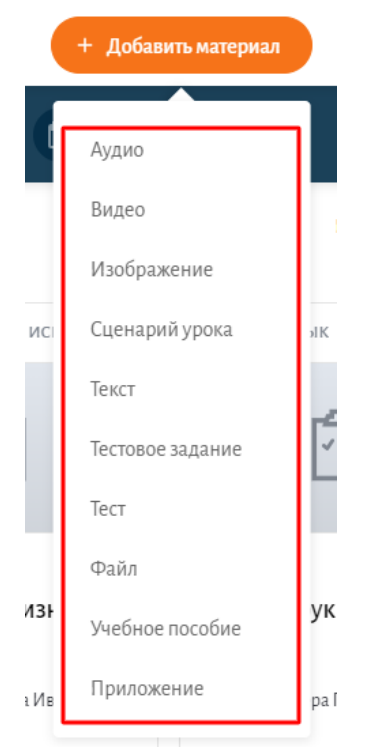

*Рис. 2. Меню добавления материала*

*4.2. Функциональные и техничепские возможности дидактическогшо материала «Аудио».*

Для добавления аудио в Библиотеку ЭПОС необходимо выполнить следующие действия:

1. Выбрать пункт меню Аудио в выпадающем списке выбора материалов (рис. 3).

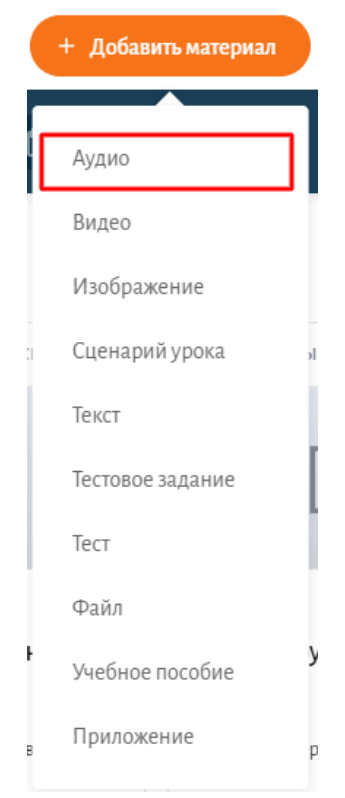

*Рис. 3. Добавление аудио*

2. Заполнить все необходимые параметры, т. е свойства аудио (рис. 4).

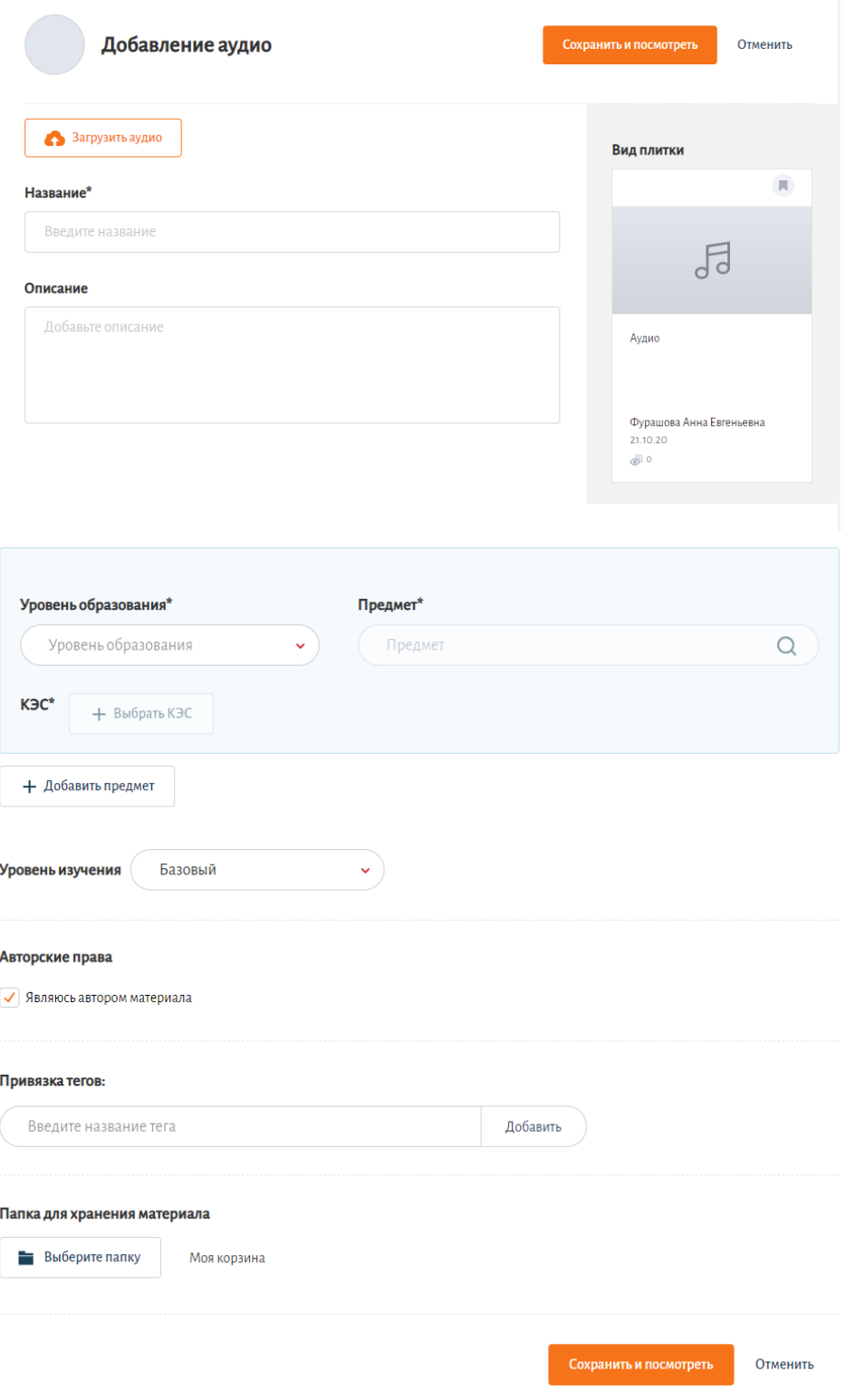

*Рис. 4. Свойства аудио*

3. Нажать на кнопку **«Загрузить аудио»** на странице **«Добавление аудио»** (рис. 5).

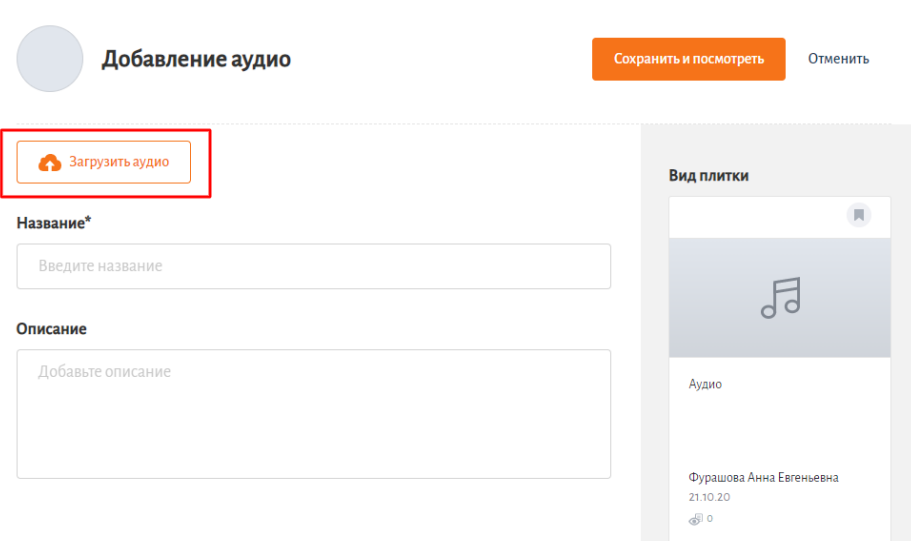

*Рис. 5. Загрузка аудио*

## **Описание пунктов:**

*1. В пункте «Предмет» отображаются только те предметы, которые ранее выбраны в настройках аккаунта учителя. Если нужно добавить предмет, то нужно перейти в настройки аккаунта и добавить предмет в этом разделе, тогда он будет доступен для выбора в поле «Предмет».* 

*2. В пункте «Уровень образования» – выберите уровень образования в соответствии с классом или параллелью, для которых предназначается данный материал.* 

*3. В пункте «КЭС» выберите из выпадающего окна наиболее подходящий по вашему материалу КЭС.* 

*4. В пункте «Уровень изучения» выберите базовый или углубленный уровень изучения.* 

ВСЕ ПУНКТЫ, ОТМЕЧЕННЫЕ «\*» - ОБЯЗАТЕЛЬНЫЕ ДЛЯ ЗАПОЛНЕНИЯ!

4. Выбрать нужный для загрузки файл (рис. 6). При загрузке файла, необходимо учитывать технические требования, предъявляемые к аудиофайлу: допустимые форматы: MP3, WAV, M4A, WMA, AIF, MID; размер одного файла: не более 100 Mb; технические характеристики материала – не менее 128 kbps; в записи отсутствуют посторонние шумы.

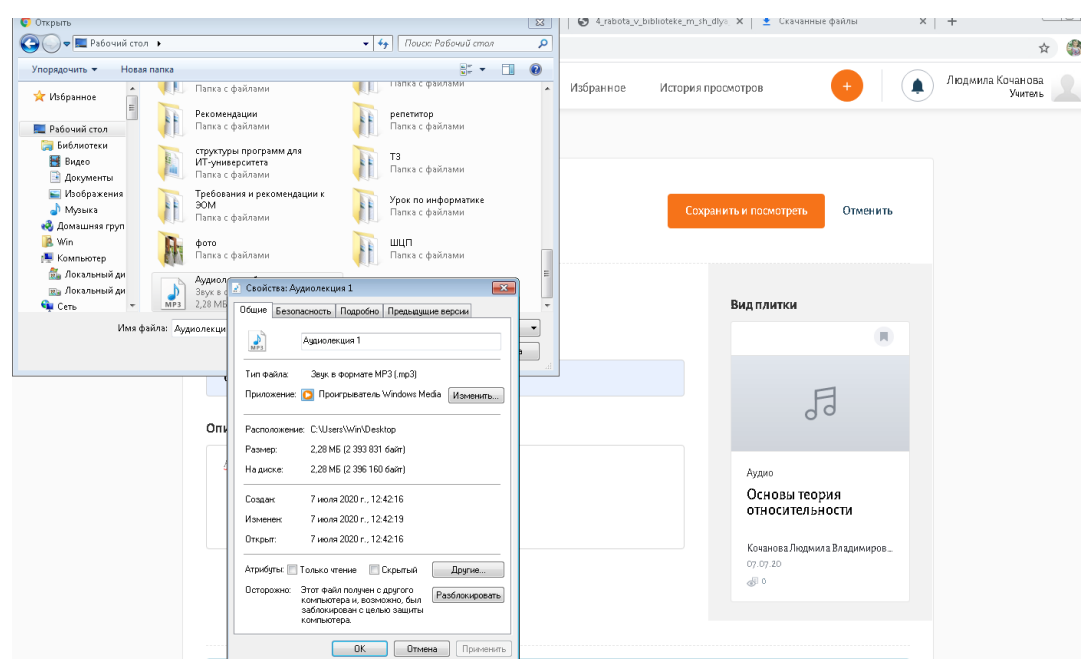

*Рис. 6. Окно загрузки для выбора файла и просмотр технических характеристик аудиофайла.*

5. Нажать на кнопку «**ОК»**. После добавления аудио можно воспроизвести его и изменить уровень громкости при прослушивании (рис. 7).

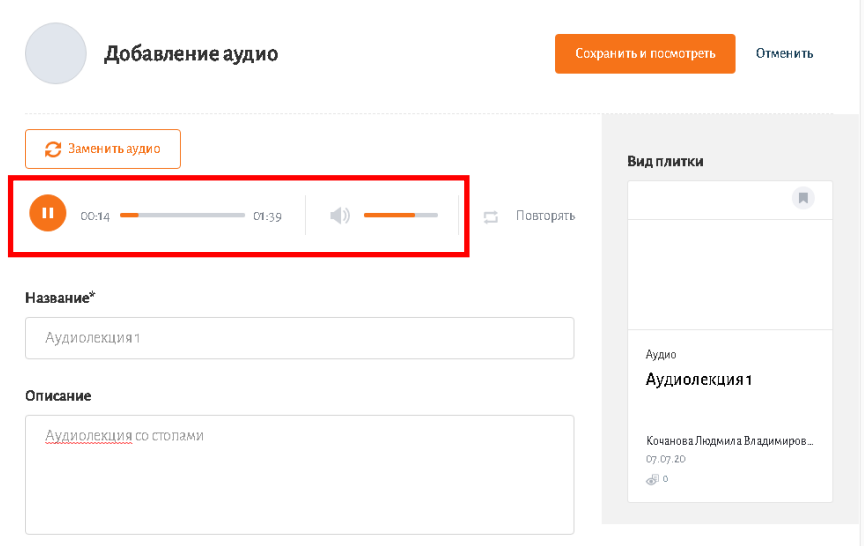

*Рис. 7. Воспроизведение аудио*

После добавления аудио можно заменить его, нажав кнопку **«Заменить»** и выбрать другую аудиозапись (рис. 8);

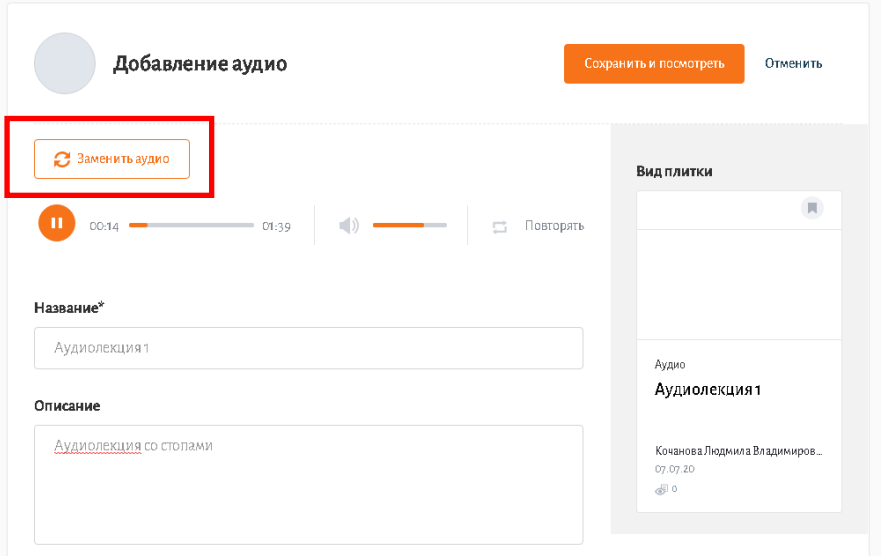

*Рис. 8. Замена аудио*

6. После загрузки аудио и добавления необходимого материала нужно выбрать папку для сохранения материала и нажать кнопку **«Сохранить и посмотреть»** (рис. 9). Материал будет сохранен в указанную папку, например, в мою корзину.

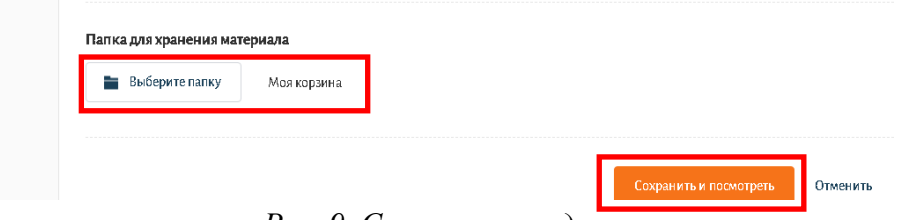

*Рис. 9. Сохранение аудио*

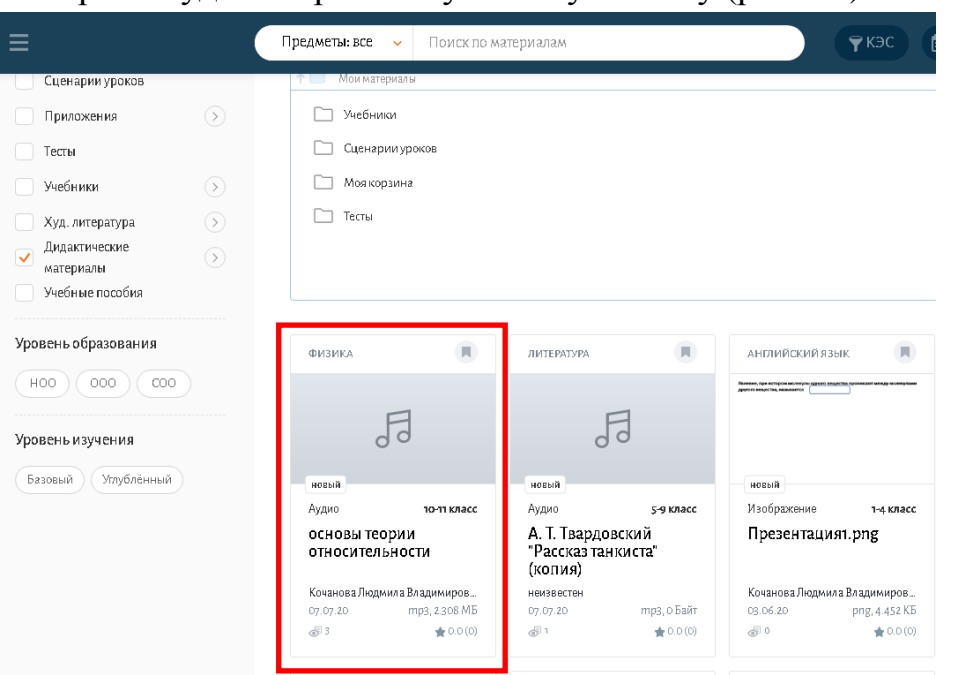

Материал будет сохранен в указанную папку (рис. 10).

*Рис. 10. Размещение материала в указанной для сохранения папке*

Можно перейти на страницу с подробной информацией о материале, редактировать её или выполнить необходимые действия над материалом (рис. 11).

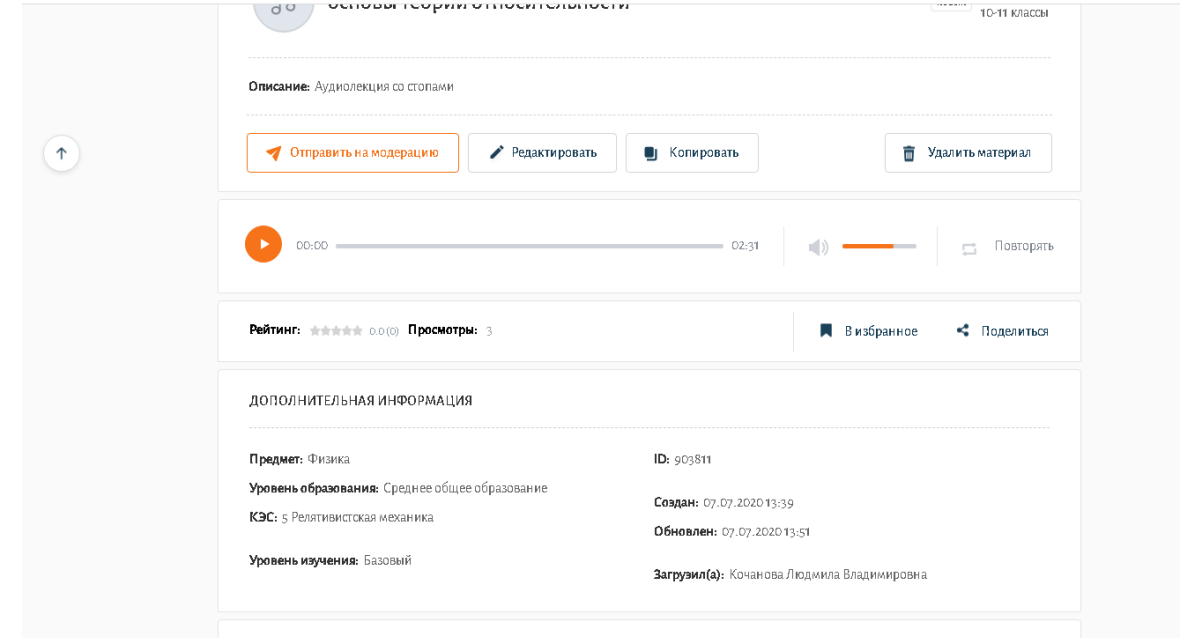

*Рисунок 11. Подробная информация о материале и выбор необходимых действий с ним*

В случае добавления заимствованного материала, необходимо снять отметку об авторстве и указать автора материала и ссылку на источник (рис.12).

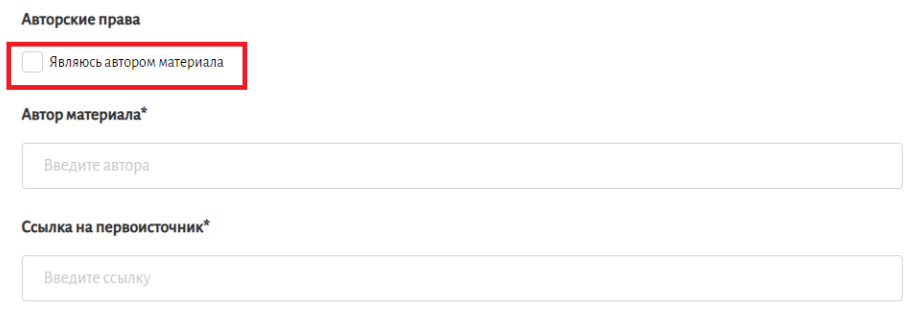

*Рис. 12. Информация об авторстве материала*

Информация об авторе и источнике заимствованного материала отобразится на страничке **«Подробная информация о материале»** (рис. 13).

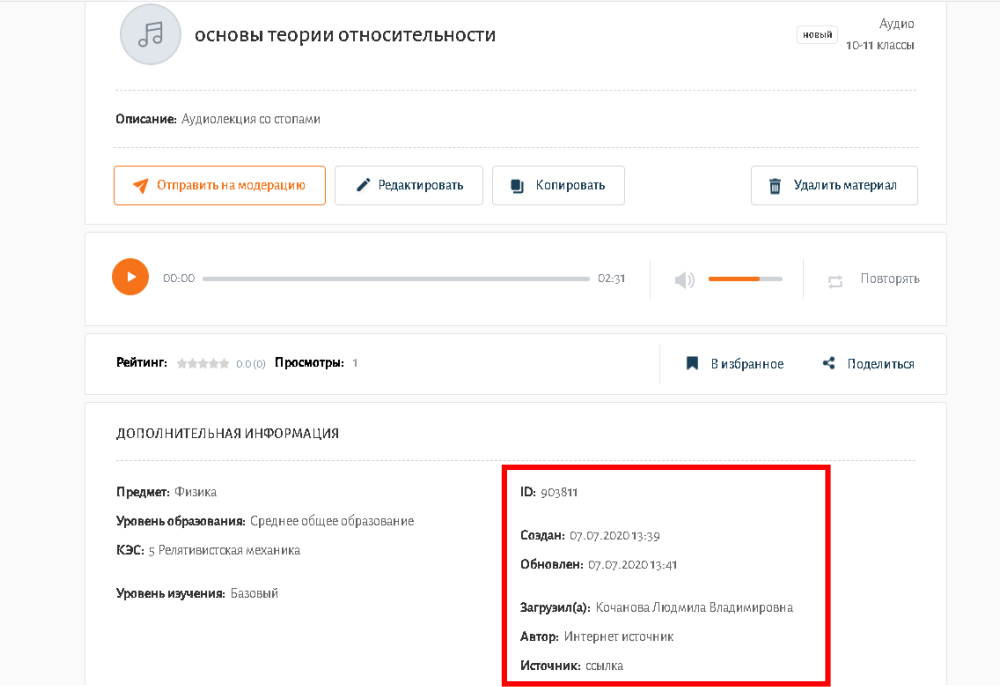

*Рис. 13. Информация об авторстве*